# **NCUA LETTER TO FEDERAL CREDIT UNIONS**

## **NATIONAL CREDIT UNION ADMINISTRATION 1775 Duke Street, Alexandria, VA**

- **DATE: May 2002 LETTER NO.: 02-FCU-08**
- **TO: All Federal Credit Unions**
- **SUBJ: Enhanced Field of Membership Internet Application**
- **RE: NCUA Letter to Federal Credit Unions No.: 00-FCU-02, Subject: Field of Membership Internet Application dated November 2000**
- **ENCL: (1) Appendix**
	- **(2) Enclosure A - User Name and Password Request**
	- **(3) Enclosure B - Helpful Hints For Using the Field of Membership Internet Application**
	- **(4) Enclosure C - Frequently Asked Questions**

Dear Manager and Board of Directors:

In our continuing efforts to improve the efficiency of submitting field of membership (FOM) expansion requests, enhancements have been made to the Field Of Membership Internet Application (FOMIA). These enhancements are discussed in detail in the Appendix. This Letter updates our previous Letter to Federal Credit Unions 00-FCU-02 issued in November 2000.

While use of the FOMIA is optional, I encourage you to utilize the application to the extent possible. The FOM application form takes about ten minutes to complete and enables you to receive an immediate electronic confirmation of the action taken. Once approved by the Board of Directors, you can immediately begin serving the group. Since its implementation, over 8,400 select groups with over 485,000 potential members have been added via the Internet by credit unions. Currently, almost 50 percent of credit unions adding select groups of 500 or less do so using the Internet application. Our enhanced application makes it even easier to add groups on-line by offering updated FOM wording selections with descriptions, the ability to add corporate accounts, and the ability to request your credit union's FOM by e-mail.

For your information, enclosed with this letter is detailed information and instructions for using the enhanced version of the FOMIA, helpful hints, and answers to frequently asked questions. If you receive an error message when using the automated program, please contact NCUA's Office of the Chief Information Officer's (OCIO) Customer Service Desk at 800-827-3255.

If you have any questions regarding FOM amendments, please contact your regional office.

Sincerely,

/S/

 Dennis Dollar Chairman

**Enclosures** 

## **APPENDIX**

**Enhancements to the Internet application include the following:**

- ÿ **updated FOM wording selections with descriptions;**
- ÿ **the ability to add corporate accounts;**
- ÿ **the ability to request your FOM via e-mail; and**
- ÿ **no confirmation letter mailed unless the amendment requested has changed.**

To use the FOM Internet Application (FOMIA), the select group to be added must have an occupational common bond, the primary potential members of the select group must be 500 persons or less, and the select group must be within the service area of one of the credit union's service facilities. Although considered an occupational group, adding contract employees generally requires a higher level of review and, therefore, the expansion request for contract employees must be submitted to your regional office along with the required documentation.

The maximum number of primary potential members (excluding members of the immediate family or household) cannot exceed 500 for each individual group when using the FOMIA. Credit unions are not limited in the number of select groups added per electronic request.

The corporate account of a select group may be added using the FOMIA. The addition of the corporate account will not increase the number of primary potential members of the group (by one). You cannot use the FOMIA to add corporate accounts for select groups already in your FOM. To add the corporate account for groups already in your FOM, you will need to submit a written request for a housekeeping amendment to your regional office.

The FOMIA cannot be used for any group that exceeds 500 primary potential members. In these cases, NCUA's Form 4015 must be submitted to your regional office along with the required documentation. Form 4015 can be found in NCUA's Chartering and FOM Manual, located on the Reference Information page of NCUA's website at www.ncua.gov.

The following documentation requirements must be adhered to when adding select groups using the FOMIA:

- The federal credit union must obtain a letter on the select group's letterhead signed by an authorized representative of the select group to be added. This letter must indicate the:
	- $\triangleright$  select group has an occupational common bond;
	- $\triangleright$  select group wants to be added to the credit union's FOM;
- $\triangleright$  number of primary potential members;
- $\triangleright$  select group's proximity to the credit union's nearest service facility; and
- $\triangleright$  select group requests the corporate account in addition to its employees, if applicable.
- The federal credit union must permanently retain the letter from the select group requesting service and the Confirmation Certificate generated at the time of the Internet application. The aforementioned documentation may be requested by NCUA at any time. Failure to provide this documentation when requested may result in removal of the select group(s) from the credit union's FOM and/or loss of Internet expansion privileges.

Please note, an expansion request should be submitted by one method only (i.e., fax, regular mail, or Internet). In addition, you may only submit each select group once via the FOMIA. Do not resubmit the select group via the FOMIA if your "request" is not approved on the first submission.

You cannot use this form to:

- add a select group to a single common bond credit union;
- convert from a single common bond credit union to a multiple common bond credit union;
- add select groups with a primary potential membership over 500;
- add select groups sharing an associational common bond (i.e., churches, labor unions, homeowners associations, etc);
- expand or convert to a community charter; or
- add an underserved area.

If a select group is confirmed electronically as Approved, the FCU may begin serving the group once the FCU's board of directors adopts the FOM amendment. For this purpose, the credit union's board may use the Board Resolution document posted on the NCUA FOMIA website. NCUA will not send the FCU a letter confirming the approval of a select group approved electronically unless the amendment is changed from the original confirmation certificate generated at the time of the Internet application (i.e., NCUA determines the FOM wording originally selected by the FCU is incorrect).

If a group is confirmed electronically as Pending, regional office review is necessary. Possible reasons for Pending are:

- Review of a group's proximity to the FCU's nearest service facility;
- Review of the FCU's administrative capacity for FOM expansion;
- Review of the FCU's net worth; or
- Quality control *NCUA will periodically review requests submitted even though the expansion meets all of the standards for approval. This is part of NCUA's quality control process. If you are contacted by your regional office, you should be prepared to submit, via fax or regular mail, a copy of the group's letter requesting service or any other documentation requested.*

NCUA will review all Pending groups and send the FCU a letter indicating the action taken for each group requested via the FOMIA, and a copy of Section 5 of the FCU's charter if requested.

## **SYSTEM REQUIREMENTS**

In order to use NCUA's FOMIA your operating system should be Windows 95 or higher. In addition, your browser should be Internet Explorer version 5.0 or higher or Netscape version 4.7. If you are using Internet Explorer 5.0 and are experiencing problems downloading the certificate, you should upgrade to Internet Explorer Version 6.0 (downloadable from the NCUA FOMIA website).

## **THE NCUA CERTIFICATE**

To access the system, you need a username, password, charter number, and personal identification number (PIN). To obtain a username, password, and PIN **you must fax Enclosure A to your regional office**. NCUA will review the information submitted and contact the board authorized representative with the username and password. The PIN number will be either faxed or mailed to the board authorized representative at his or her preference.

## **You must have a username and password to download the NCUA Certificate and access the FOMIA.**

## **STEP 1 - ACCESSING THE NCUA CERTIFICATE**

Go to the NCUA webpage (www.ncua.gov) and select Credit Union Data or Reference Information, and then select FOM Internet Application.

Click on Initial Setup - Download an NCUA Certificate (you only need to do this once to set it up)

- 1. Click Yes to Security Alert
- 2. Username and Password

*Fax Enclosure A to your regional office to obtain the username and password. NCUA will review the information submitted and contact you with your username and password. You must have a username and password to download the NCUA Certificate.*

#### 3. Click OK

4. Brings you to the certificate enrollment form. **This must be filled out correctly – it cannot be cleared out later.**

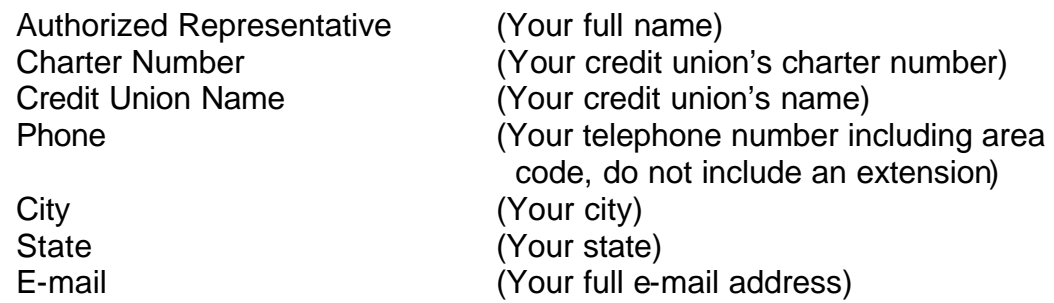

- 5. Click Submit Request button
- 6. Click on Download button
- 7. Click Yes
- 8. Click OK

9. Close Internet (you must exit the browser before proceeding to Step 2).

## **STEP 2 - USING THE SYSTEM**

1. Open your Internet Browser

2. Go to the NCUA webpage (www.ncua.gov) and select Credit Union Data or Reference Information, then select FOM Internet Application

- 3. Select Go directly to the FOM Internet Application
- 4. Click Yes to Security
- 5. Click OK to Client Authentication

6. This will bring you to the system. To enter the application you will need your credit union's charter number and PIN.

7. Refer to the following instructions to use the Internet application.

## **LOGGING ON AND USING THE INTERNET APPLICATION FORM**

## FOM Login Screen

Enter your credit union's charter number and PIN. PIN's are case sensitive; enter the PIN exactly as provided.

If you do not know your credit union's charter number, click on the Click here if you don't know your charter number link to obtain it. Follow the instructions that appear on the screen. Click on the Back arrow on your browser to return to the previous screen.

If you do not know the PIN, click on the  $\frac{\text{Get PIN}}{\text{Button}}$  button to submit a PIN request directly to the Division of Insurance's mailbox. You must provide the requester's name, title, and phone number. The PIN will be faxed or mailed to the fax number or address indicated on the Username/Password request form we have on file.

## FOM Internet Application

NOTE: The use of special characters (i.e.,  $\omega$ , #, \$, %, &, \*, \) may result in the Internet application being rejected by the system. However, periods, commas, and apostrophes may be used. *Please note, the instructions below start with number six to be consistent with the number on the Internet application form where you begin entering data.*

6) Enter the select group's name. This field is limited to 75 characters.

7) Enter the following information for the select group:

 street address (physical office location only, no post office boxes) city state zip code name of the select group's representative title of the select group's representative telephone number of the select group's representative (do not enter an extension)

8) Indicate whether the select group has an occupational common bond by clicking  $\bullet$  Yes or  $\bullet$  No. If the select group does not have an occupational common bond, you must submit a NCUA Form 4015 EZ and the sponsor's letter directly to the regional office.

9) Select the FOM clause that best fits the select group. You may select only one clause.

## *Examples:*

Employees of ABC who work in XYZ, CA Employees of ABC who work in or are paid from XYZ, CA Employees of ABC who work in or are supervised from XYZ, CA Employees of ABC who work in, or are paid or supervised from XYZ, CA Employees of ABC who work or are headquartered in XYZ, CA Students attending ABC in XYZ, CA Employees of and students attending ABC in XYZ, CA

Note: Definitions of each example are provided to help you with your wording selection.

10) Enter the number of primary potential members. Do not include immediate family or household members, or the corporate account (if applicable).

11) Click this box if you want to add the corporate account for the select group being added. The corporate account should not be included in the number of primary potential members. Please note, you cannot use the FOMIA to add corporate accounts for select groups already in your FOM. You must submit a housekeeping request to your regional office to add the corporate account of a select group already in your FOM.

12) Enter the distance (in miles) of the select group from the credit union's nearest service facility. If the distance from the select group to the credit union's nearest service facility is less than 1 mile, or located in the same building, enter 1.

13) Enter the physical office location of the credit union's service facility nearest to the select group being added. If this address is the same as the address shown at the top of the form, you may type in 'same as above' or leave it blank.

14) Click Next Group if adding another select group. Click Previous Group if you wish to view the select groups previously added. Click **Cancel this Group** if you wish to delete this select group from the Internet application.

If you wish to print the application for each group, you must print prior to clicking Next Group (if you are adding multiple groups) or Continue (if you are adding one group). Please note, if you modify the group you must reprint the application.

15) You must click on the  $\boxdot$  Click to acknowledge box to acknowledge that you have read and understand your obligation when using the Internet application.

16) You may request a hardcopy of your credit union's FOM by clicking  $\bullet$  Yes. If you want a hardcopy of your FOM, you have the option of receiving it via e-mail or regular mail. Please select the desired method of delivery. If you wish to receive your FOM via e-mail, you must provide an e-mail address. If you do not require a hardcopy of your FOM at this time, you may contact the regional office should you require a hardcopy in the future.

If you choose e-mail as the preferred method of delivery and subsequently opt for US Mail, or determine you do not want to receive a hard copy of your FOM, you must provide an e-mail address before selecting a different option.

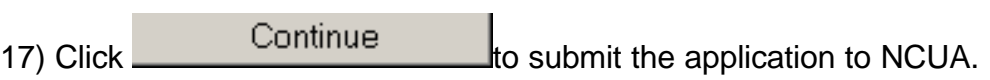

## FOM Confirmation

You must permanently retain the Confirmation Certificate and all other documentation pertaining to the select group(s) being added via the FOMIA form. This documentation may be requested by NCUA at any time. Failure to provide this documentation when requested may result in the removal of the select group(s) from the credit union's FOM and/or loss of FOMIA privileges.

You may modify and/or edit select groups added from this screen. Click on the

Modify/Delete: button to go to the Group Information screen to review the Submit Changes data. Make any necessary changes, then click the button. If you modify the select group, you must retain the latest version of the Confirmation Certificate.

When you return to the Confirmation Certificate, you will no longer have the Modify/Delete option. If you determine additional changes are needed, you may click the Back arrow on your browser; however, clicking on the Back arrow will automatically erase all modifications previously made. You will need to re-enter all modifications.

If you do not receive a confirmation number, the system has not accepted your FOM expansion request. Please resubmit your request using the procedures outlined in these instructions.

The Confirmation Certificate will indicate the Action Taken for each group added. If the group is confirmed electronically as Approved, the FCU may begin serving the group once the FCU's board of directors adopts the FOM amendment. For this purpose, the credit union's board may use the Board Resolution document posted on the NCUA FOMIA website. After NCUA review, we will not send a letter to the FCU confirming the approval of a select group approved electronically **unless** the FOM amendment is changed from the original confirmation certificate generated at the time of Internet approval (i.e., NCUA determines the FOM wording originally selected by the FCU is incorrect).

If a group is confirmed electronically as Pending, regional office review is necessary. The FCU may not begin serving the group until it receives a letter from the regional office indicating the group is approved. Possible reasons for Pending are discussed on page 3 of this Appendix.

If you receive an error message, please contact NCUA's Office of the Chief Information Officer's (OCIO) Customer Service Desk at 800-827-3255.

**ENCLOSURE A**

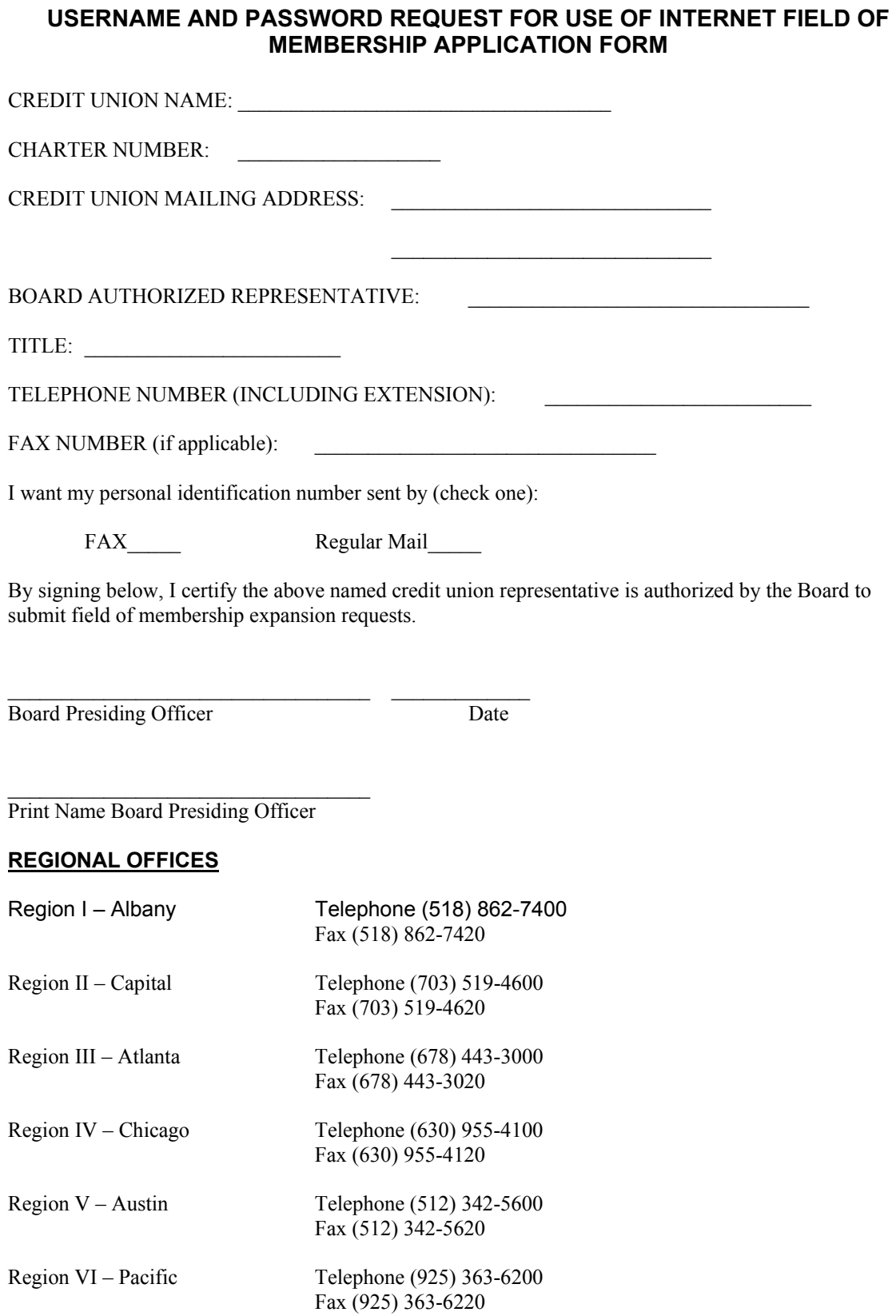

## **ENCLOSURE B**

## **HELPFUL HINTS FOR USING NCUA'S FIELD OF MEMBERSHIP INTERNET APPLICATION**

Listed below are some helpful hints to assist you with downloading the NCUA Certificate and logging on to use the Field of Membership Internet Application (FOMIA).

For first time users, using FOMIA is a two-step process. The first step is to download the NCUA Certificate. The second step is accessing the FOMIA. However, once the Certificate is downloaded, you can go directly to FOMIA the next time you wish to expand your field of membership (FOM) via the Internet.

To access the system, you need a username, password, charter number, and personal identification number (PIN). To obtain a username, password, and PIN you must fax Enclosure A of NCUA Letter to Federal Credit Unions No. 02-FCU-08 to your regional office. NCUA will review the information submitted and contact the board authorized representative with the username and password. The PIN number will be either faxed or mailed to the board authorized representative at his or her preference.

For instructions on entering information into the FOMIA, you can click the Instructions button on the main FOMIA screen or refer to NCUA's Letter to Federal Credit Unions No. 02-FCU-**08**.

## **DOWNLOADING THE NCUA CERTIFICATE: (installation)**

This is a one-time installation and is computer specific. In other words, you must download the Certificate on all computers that will be used to expand via the FOMIA.

If you are a Windows '98 user, you may need the latest Internet Explorer version (there is a link on the main page of FOMIA to download and upgrade to the latest version).

## **DOWNLOADING THE NCUA CERTIFICATE USING INTERNET EXPLORER:**

1. Go to NCUA main web page (www.ncua.gov).

2. Go to Credit Union Data or Reference Information, then click on Field of Membership Internet Application.

3. Go to Initial Setup - Download a NCUA Certificate.

A security alert pops up asking if you want to proceed; select Yes A window will appear requesting a username and password. Enter the username and password provided by your regional office.

4. Click on Ok.

5. The Certificate Enrollment Form appears. Enter the appropriate information. Please note the following:

- $\triangleright$  do not enter special characters (i.e.,  $\mathcal{Q}, \#$ , \$,%, &,\*,\)
- $\triangleright$  you must fill out all fields
- $\triangleright$  you can use hyphens in the telephone number
- $\triangleright$  you can use  $@$  in the e-mail field
- $\triangleright$  please abbreviate your state

6. Click on the Submit Request button.

7. You will go to a Certificate Download; click on Download.

8. You will get a pop-up window stating VBScript Certificate Service; click Ok.

9. You may get a pop-up window asking if you want to put the certificate in the root; click Yes or Ok.

When the NCUA Certificate is successfully downloaded, it will return you to the Certificate Enrollment Tools Screen; at this point, you must exit the browser and then go back in before returning to the NCUA Web page and begin using the FOMIA. Please note, do not use the browsers Back arrow to return to the web page.

## **DOWNLOADING THE NCUA CERTIFICATE USING NETSCAPE:**

1. Go to NCUA main web page (www.ncua.gov).

2. Go to Credit Union Data or Reference Information, then select Field of Membership Internet Application.

3. Go to Initial Setup – Download a NCUA Certificate.

4. Go to Certificate Name Check screen; click Continue button.

5. A window will appear requesting a username and password. Enter the username and password provided by your regional office.

6. A security screen will appear; click Continue to proceed.

7. A screen to select your browser type will appear; select Netscape from the drop down menu.

8. Click Submit button.

9. The Certificate Enrollment Form appears. Enter the appropriate information. Please note the following:

- $\triangleright$  please do not enter special characters (i.e.,  $\mathcal{Q}, \#$ , \$,%,&,\*,\)
- $\triangleright$  you must fill out all fields
- $\triangleright$  you can use hyphens in the telephone number
- $\triangleright$  you can use  $\oslash$  in the e-mail field
- $\triangleright$  please abbreviate your state

10. The Generate a Private Key screen appears; click on OK

If it asks you to enter a private key, leave it blank and click OK or CONTINUE. If it will not proceed without something entered in this field, it is because your credit union is using a vendor or has its system set up not to receive certificates. You should contact your technical support staff.

11. You may encounter other security screens; click OK or CONTINUE.

When the NCUA Certificate is successfully downloaded, it will return you to the Certificate Enrollment Tools Screen; at this point, you must exit the browser and then go back in before returning to the NCUA Web page and begin using the FOMIA. Please note, do not use the browsers Back arrow to return to the web page.

## *Using the Field of Membership Internet Application: (Data Entry)*

## **Internet Explorer:**

- Go to NCUA Web page (www.ncua.gov).
- Select Credit Union Data or Reference Information, then select Field of Membership Internet Application.
- Select Go Directly to FOM Internet Application under the page title.
- You will get a Security Alert screen; click YES.
- The Client Authentication window will appear.
- Make sure your name is highlighted (name entered in certificate) then click OK.
- You go to the main screen entitled Welcome to NCUA's online field of membership application system for groups 500 or less.
- You must enter your credit union's Charter Number.
- You must enter your PIN (case-sensitive).
- If you don't remember your PIN, you can click on GET PIN; an e-mail will be sent to your regional office, and the region will respond by either FAXing or mailing the PIN to you.
- Click on CONTINUE to proceed to the Internet application.

## **Netscape:**

- Go to NCUA Web page (www.ncua.gov).
- Select Credit Union Data or Reference Information, then select Field of Membership Internet Application.
- Select Go Directly to FOM Internet Application under the page title.
- At the Certificate Name check screen click Continue.
- At the Select a Certificate screen click Continue if the name in the certificate box says Not Valid, that's okay. It only validates the certificate after you've successfully gone into the system once.
- Click Continue or OK to security alert screens.
- Go to the main screen entitled Welcome to NCUA's online field of membership application system for groups 500 or less.
- You must enter your Charter Number.
- You must enter your PIN (case-sensitive).
- If you don't remember your PIN, you can click on GET PIN; an e-mail will be sent to your regional office, and the region will respond by either FAXing or mailing the PIN to you.
- Click on Continue button to proceed to the Internet application.

## **ENCLOSURE C**

## Frequently Asked Questions:

## *Where are the instructions for using/accessing system?*

Instructions for using and accessing the Field of Membership Internet Application (FOMIA) can be found in NCUA's Letter to Federal Credit Unions No. 02-FCU-08, and also at the main FOMIA application screen.

#### *Where is the Letter to Credit Unions?*

Click on the link in the main NCUA FOMIA page. You may also access the letter from the NCUA website homepage [\(www.ncua.gov\)](http://www.ncua.gov), by selecting Reference Information, Letters to Credit Unions, then scrolling down to 2002 Letters to Federal Credit Unions and selecting Field of Membership Internet Application.

#### *Can State CUs use this system?*

No. Only multiple common bond federally-chartered credit unions can use the FOMIA.

#### *How do I get the username and password and/or the PIN?*

To obtain a username, password, and PIN, you must fax Enclosure A of NCUA's Letter to Federal Credit Unions No. 02-FCU-08 to your regional office. NCUA will review the information submitted and contact the board authorized representative with the username and password. The PIN will be either faxed or mailed to the board authorized representative at his or her preference.

## *Can I use the system from more than one computer?*

Yes. All computers using the system must have a certificate installed.

*Why do I get Error 403.7 Client certificate required when I go to the application?* This error means the certificate is not yet installed. Please refer to installation instructions in NCUA's Letter to Federal Credit Unions No. 02-FCU-08.

#### *Why do I get Page Cannot be Displayed when I enter the network username and password?*

This means the username is locked up. Please contact your regional office for assistance.

*Why do I get a null value error when I submit my certificate?* You could get a NULL VALUE error for one or more of the following reasons:

- all of the fields in the certificate enrollment form were not filled out:
- special characters were entered in the certificate enrollment form; or,
- an upgrade to the latest version of Internet Explorer 6.0 is necessary.

## *I entered my CU and PIN in the Application Main Screen, but when I clicked continue I got an error message. Why?*

If the error message is about the PIN:

PIN must be entered correctly and is case sensitive. The PIN consists of a capital letter followed by six numbers and then a word beginning with a capital letter. The PIN must be entered exactly the same way it appears in the letter you received from NCUA.

If the error message is about how the FCU is listed in the database:

NCUA's type of membership code (charter type, i.e., multiple or single common bond, or community) has you excluded from using the system; please contact your regional office for assistance.

#### *Why did my group come up as pending?*

*If a group is confirmed electronically as Pending, regional office review is necessary. Do not resubmit the same group via the FOMIA. Possible reasons for Pending are:*

- Review of a group's proximity to the FCU's nearest service facility;
- Review of the FCU's administrative capacity for FOM expansion;
- Review of the FCU's net worth; or
- Quality control *NCUA will periodically review requests submitted even though the expansion meets all of the standards for approval. This is part of NCUA's quality control process. If you are contacted by your regional office, you should be prepared to submit, via fax or regular mail, a copy of the group's letter requesting service or any other documentation requested.*

NCUA will review all Pending groups and send the FCU a letter indicating the action taken for each group requested via the FOMIA, and a copy of Section 5 of the FCU's charter if requested. The credit union may not begin serving any group that is pending until it receives the letter from the regional office indicating whether the group is approved.

#### *System says I'm approved; can I start servicing group?*

If your FOMIA is confirmed electronically as Approved, you may begin serving the group once your FCU's board of directors adopts the FOM amendment. For this purpose, the FCU may download the Board Resolution document posted on the main FOMIA webpage.

#### *How do I know if the regional office has processed my group?*

You may check the History on the main FOMIA application screen (must enter CU# and PIN). It shows whether the group is approved or pending, and also if the request has been processed by NCUA.

#### *Can I change a group once it has been submitted?*

You may make changes to the group if you haven't exited the system (still in the application form or at confirmation certificate). If you are at the Confirmation Certificate, click on the modify button to go back and make changes to group(s) you've entered into FOMIA. However, if you have already exited the system, you must contact your regional office to make any changes.

#### *Will the confirmation certificate that's generated at the end of entering a group be e-mailed to me?*

No. You must print out the confirmation certificate that you receive for the group(s) you've added. The confirmation certificate must be permanently retained by the FCU.

#### *Can I request my FOM be e*-*mailed to me?*

You have the option of receiving your FOM via e-mail or regular mail. You must select the desired method of delivery while you are in FOMIA. If you wish to receive your FOM via e-mail, you must provide an e-mail address.

*When I was entering my information for a group my system died. Did it take my group?* If you do not receive a confirmation number, the system has not accepted your FOM expansion request. You will need to resubmit your request using the procedures outlined in the instructions.